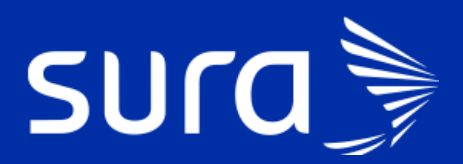

# **IPS@ Historia Clínica**

# Modificación sección Análisis y plan Contingencia COVID-19

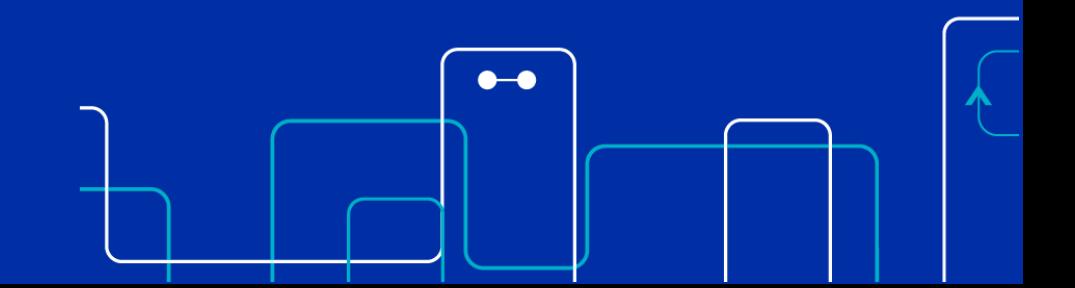

## **Nueva opción de menú en Urgencias y AP**

El primer cambio que se realiza es generar dos opciones de Menú, la primera es la que se utiliza actualmente y una segunda sección muestra la Zona COVID, este menú tiene las mismas opciones de la parte superior, pero con el apellido COVID y será usada para la recepción de los pacientes con sospecha de COVID que asistan a nuestras IPS.

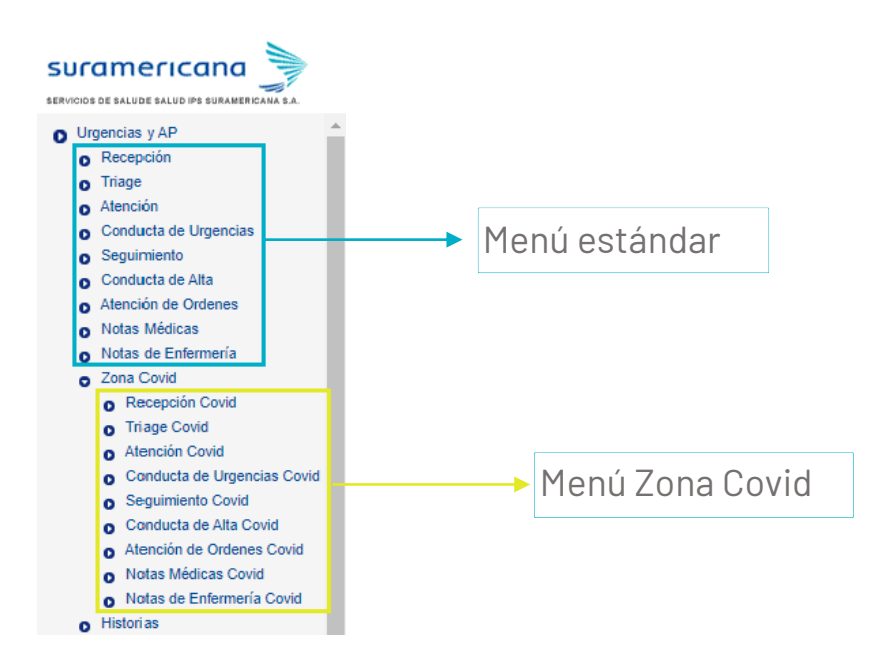

### **Menú: Urgencias y AP**

A continuación, se detallan los cambios realizados en el menú que se usa actualmente.

#### **Recepción**

Este formulario no sufre cambios.

#### **Triage**

Al ingresar al triage de cada paciente aparece inicialmente el siguiente formulario:

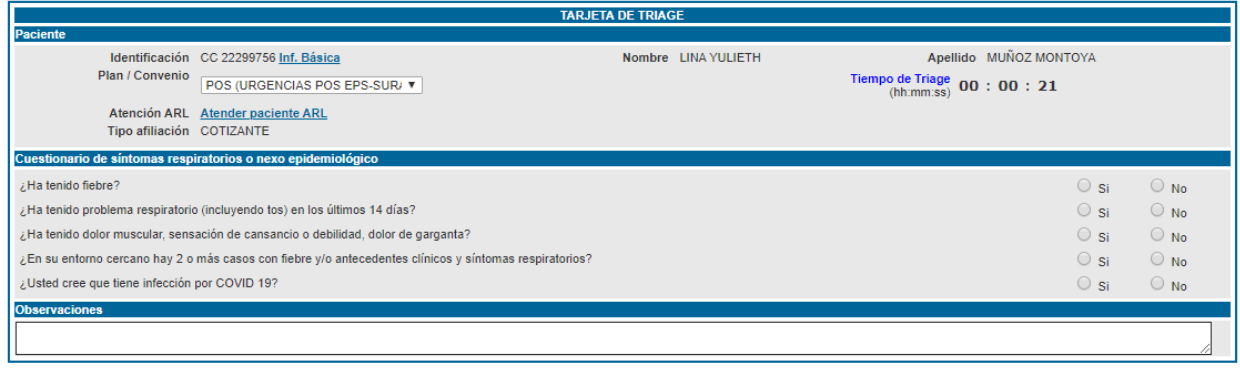

#### **GUARDAR CANCELAR HISTORIA**

#### **DERECHOS PAC**

Primero se debe contestar todo el cuestionario de nexo epidemiológico, cualquier pregunta contestada con **SI,** genera una alerta informando que debe ingresar una observación y guardar el registro para encolar al paciente en la **Zona Covid**, es decir que ya no aparecerá más en estos listados y solo aparecerá encolado en la opción triage del menú nuevo Zona Covid, por lo que el paciente deberá ser direccionado a la Zona Covid para continuar con el proceso de triage.

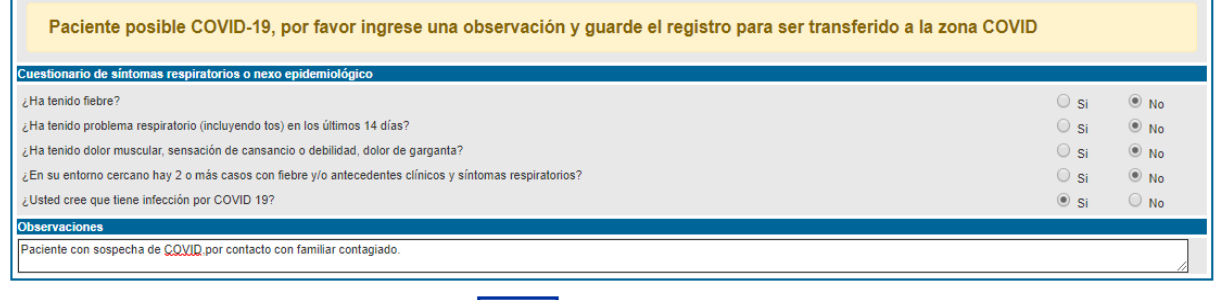

GUARDAR CANCELAR HISTORIA

Si en todas las preguntan contestan **NO,** el sistema muestra el formulario que siempre han trabajado para realizar la clasificación del triage del paciente y continuar la atención:

 $\overline{1}$ 

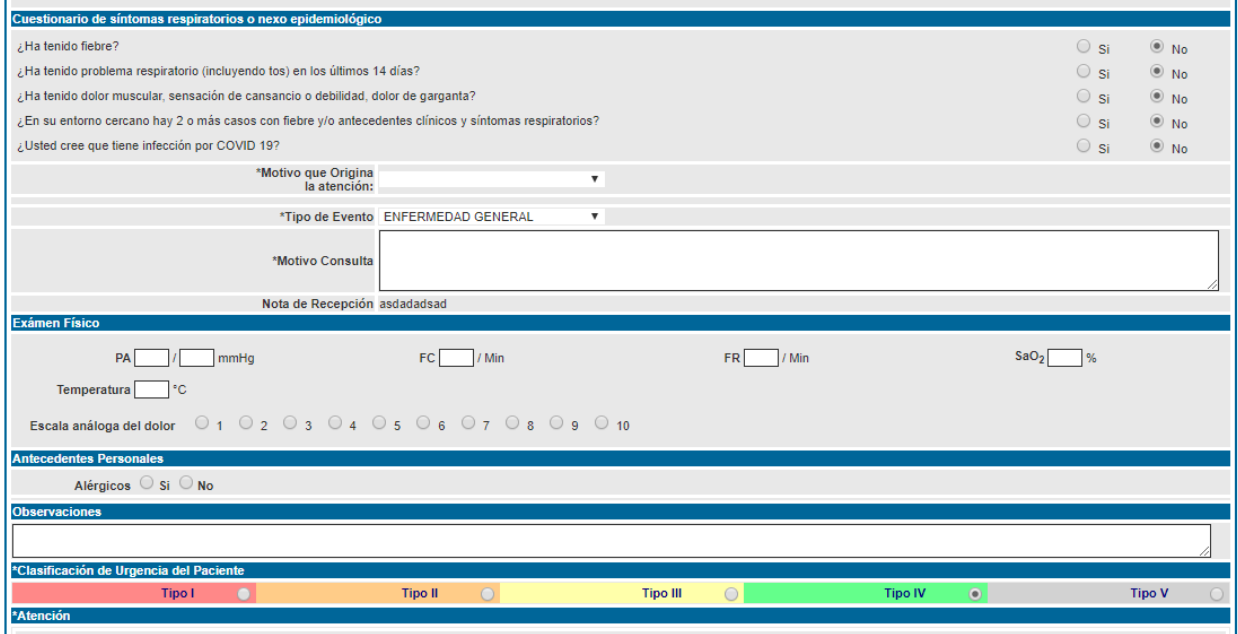

#### **Tener en cuenta:**

*Las demás opciones continúan sin ningún cambio: Atención, Conducta de Urgencias, Seguimiento, Conducta de Alta, Atención de Órdenes, Notas Médicas, Notas de Enfermería.*

# **Menú: ZONA COVID**

Este menú debe ser usado para todos los pacientes con sospecha de COVID.

#### **Recepción**

Los campos acompañante y responsable no son obligatorios, sin embargo, se creó un flujo de notificaciones a los acompañantes mediante mensaje de texto el cual permite que este esté actualizado de la atención que se le hace al paciente, por lo tanto, es importante ingresar los datos del acompañante, al final del documento se amplía esta información:

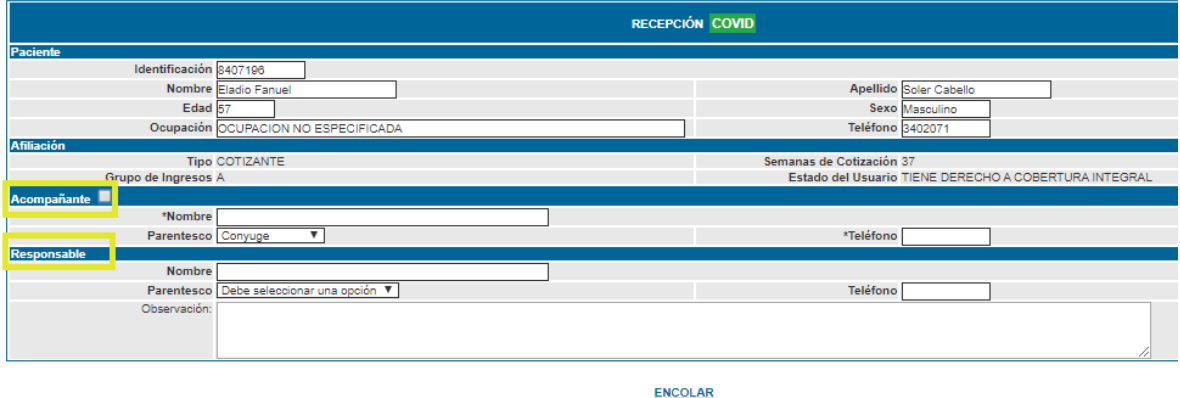

### $\triangleright$  Triage Covid

En la parte inicial se muestran los datos básicos del paciente:

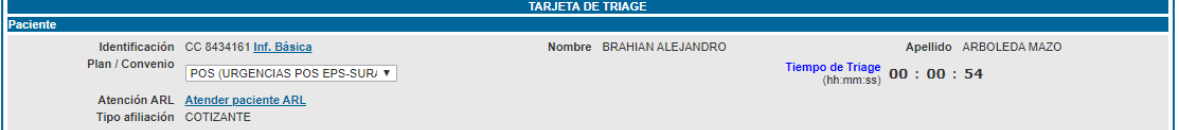

#### Se muestra nuevamente la información del acompañante, la cual puede ser modificada:

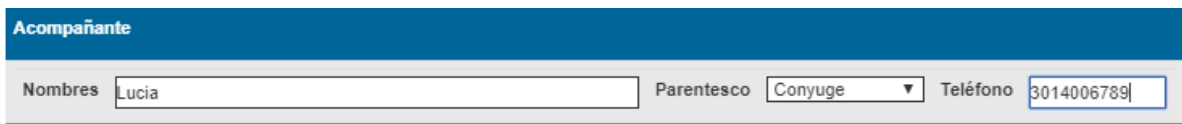

Se adiciona nueva sesión con el cuestionario de síntomas respiratorios o nexo epidemiológico, estas preguntas son de carácter obligatorio.

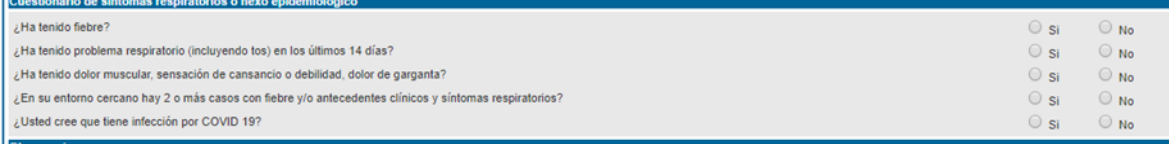

**Escala News:** News 2 es una escala de alerta temprana que permite clasificar a los pacientes de acuerdo a su riesgo clínico, y en el contexto del triage los divide por área de atención según el puntaje.

Para el diligenciamiento de la escala se cuentan con 8 parámetros cada uno con sus valores por rangos, debe seleccionar en cada parámetro el rango en el cual se encuentra, por ejemplo: si la frecuencia respiratoria es de 10 entonces seleccionará el rango que dice (9-11).

Existen 2 parámetros que son excluyentes: "Saturación de oxígeno (SpO2)" y "SpO2 en caso de EPOC" quiere decir que si el paciente no tiene EPOC marcaría únicamente el que dice Saturación de oxígeno, y si tiene EPOC marcaría únicamente el que dice en caso de EPOC. El resto de los parámetros deben diligenciarse completamente.

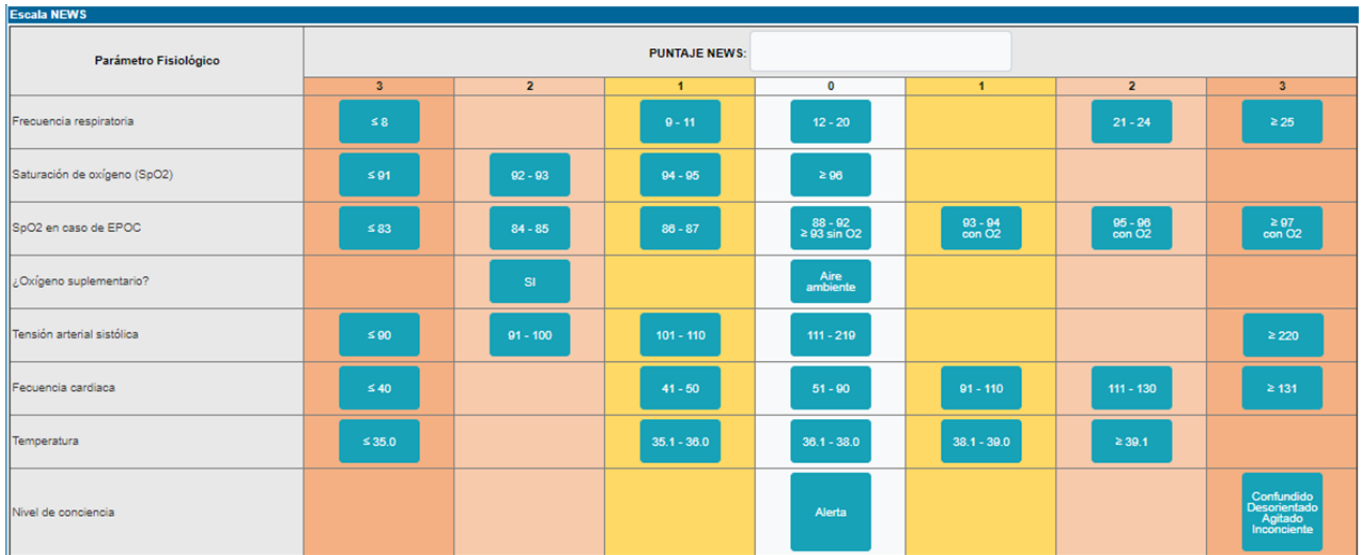

**PUNTAJE NEWS:** 6 Parámetro Fisiológico  $\overline{3}$  $\overline{2}$  $\overline{\bullet}$  $\overline{2}$ .<br>recuencia respiratoria .<br>Saturación de oxígeno (SpO2)  $02 - 93$ 88 - 92<br>≥93 sin O2  $93 - 94$ <br>con O2  $\frac{95-96}{\cos 02}$  $\frac{\geq 97}{\text{con O2}}$ SpO2 en caso de EPOC Aire<br>ambiente Oxígeno suplementario? -<br>Tensión arterial sistólica -<br>Fecuencia cardiaca Temperatura .<br>Vivel de conciencia **Alerta** Mews I<br>Consulta Rápida  $\begin{tabular}{c} \bf News IV \\ \bf Sala de Reanimación \\ \end{tabular}$  $\frac{ {\rm News \ III} }{ {\rm Sala \ de \ Observación} } \quad \bullet$  $\begin{tabular}{c} {\bf News II} \\ {\bf Sala Fast Track} \end{tabular}$ 

Una vez diligenciada la escala News automáticamente el sistema muestra la clasificación asignada al paciente.

El paciente se clasifica de manera automática según el puntaje así:

**0-4 (news I):** Riesgo bajo. Será direccionado a consulta rápida.

**3 en cualquier parámetro (news II):** Riesgo bajo/medio. Será direccionado a sala fast track.

**5-6 (news III):** Riesgo medio. Será direccionado a sala de observación.

**7 o más (news IV):** Riesgo alto. Será direccionado a sala de reanimación.

Y al dar clic en guardar confirma cual fue el nivel elegido para el paciente, además asigna el lugar de atención:

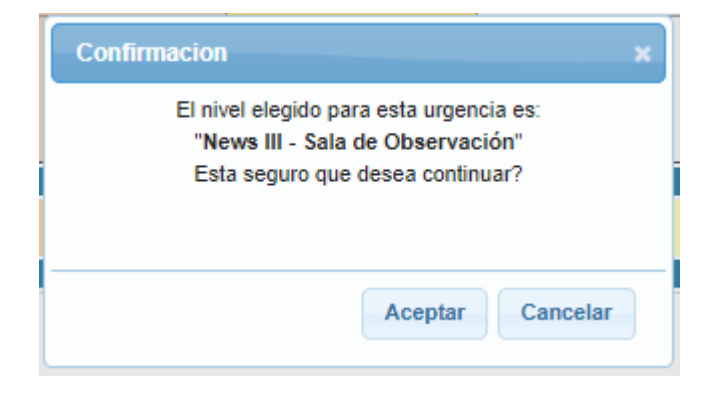

Al dar clic en aceptar IPS@ encolara de manera automática un listado de ayudas diagnosticas que corresponden al paciente según el nivel News en el que fue clasificado, si se genera algún error de sistema o por parametrización del negocio se mostrara un mensaje informativo:

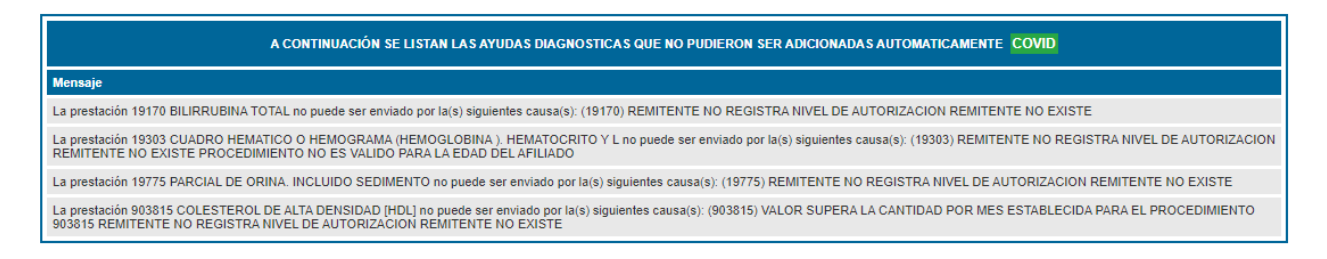

Regresar

En este caso deben validar el mensaje y realizar la acción correspondiente para enviar las ayudas diagnosticas de manera manual.

#### **Tener en cuenta:**

Al final de este manual se encuentra el listado de ayudas diagnosticas se encolarán automáticamente.

#### **Atención Covid**

Al ingresar se listan los pacientes desde la clasificación News IV hasta la News I, además muestra Nombre del paciente, identificación, edad, fecha y hora de llegada, plan/convenio, IPS básica, **Lugar de atención** y si requiere aislamiento.

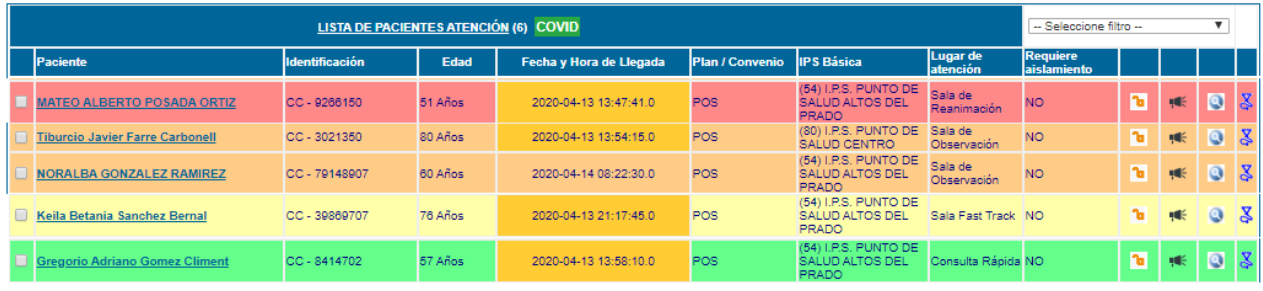

```
ELIMINAR DE LA LISTA POR AUSENCIA
```
Al ingresar a la atención IPS@ muestra nuevamente un mensaje

#### **A c t u a l i z a c i ó n U r g e n c i a s y A P**

informando que algunas ayudas diagnosticas que no pudieron se encoladas de manera automática, dar clic en ver detalle para mostrar porque no se encolaron.

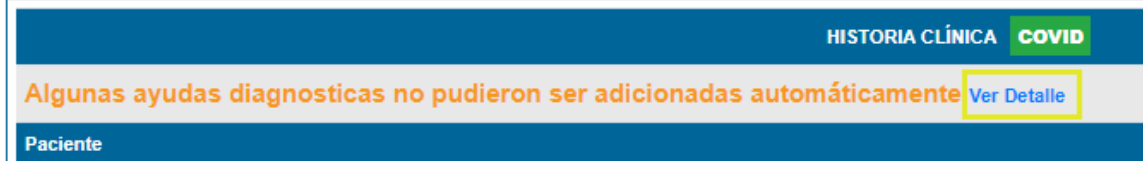

#### Se muestra nuevamente la información del paciente en caso de que se requiera algún cambio:

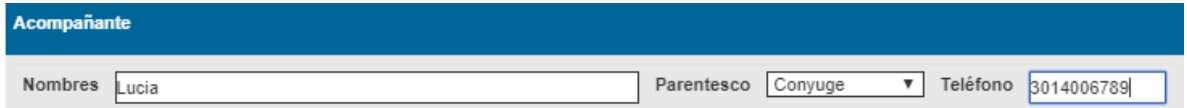

Se adiciona también la sección de factores de riesgo para COVID, los cuales pueden cambiar a necesidad y según informe el ministerio de salud.

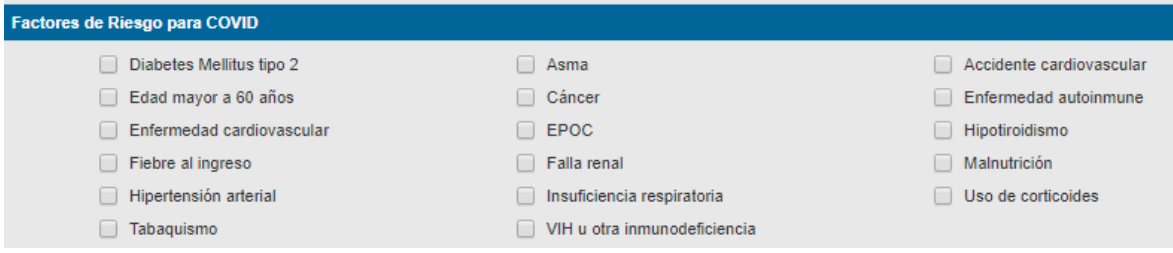

En la parte final del formulario se notifica la sala en la que se encuentra el paciente y da la posibilidad de realizar algún cambio si aplica.

i in

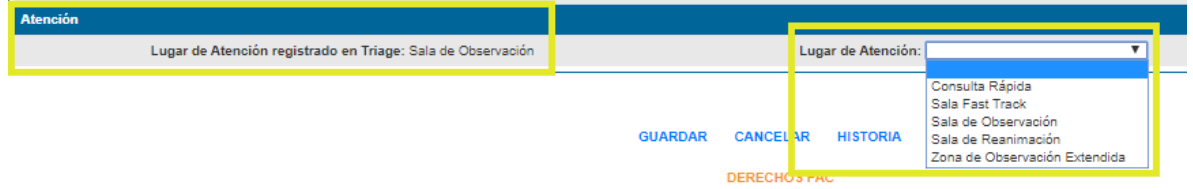

#### **Conducta de urgencias Covid**

Se adiciona al inicio del formulario el mismo mensaje con las ayudas diagnosticas que no pudieron se encoladas de manera automática, dar clic en ver detalle para mostrar porque no se encolaron.

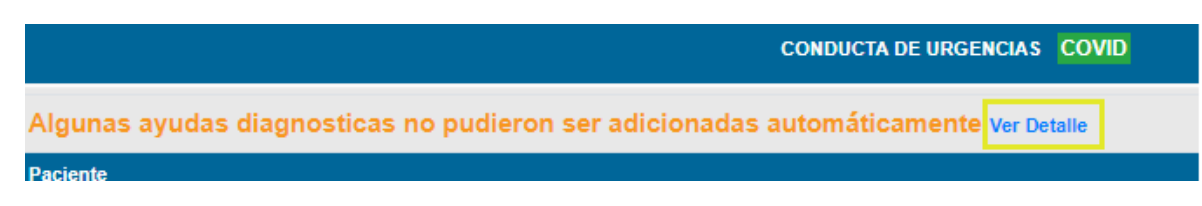

Las demás secciones continúan sin modificaciones: Medicamentos, Ayudas diagnósticas (precargadas desde el triage según la clasificación) podrán modificarse según se requiera, interconsulta urgente, procedimientos menores, notas de enfermería, notas médicas, el nivel News que reemplaza la escala del triage tradicional, camilla y atención, en este es posible cambiar el lugar de atención del paciente si se requiere.

#### **Hoja de evolución Covid**

Muestra la información básica del paciente, en datos triage es posible acceder a la escala News:

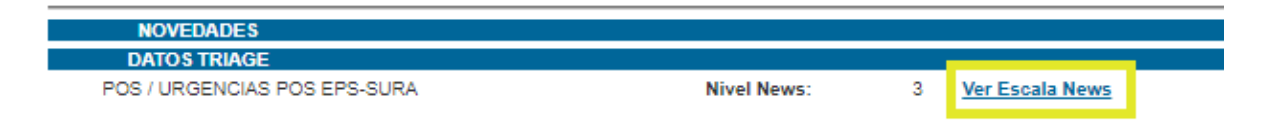

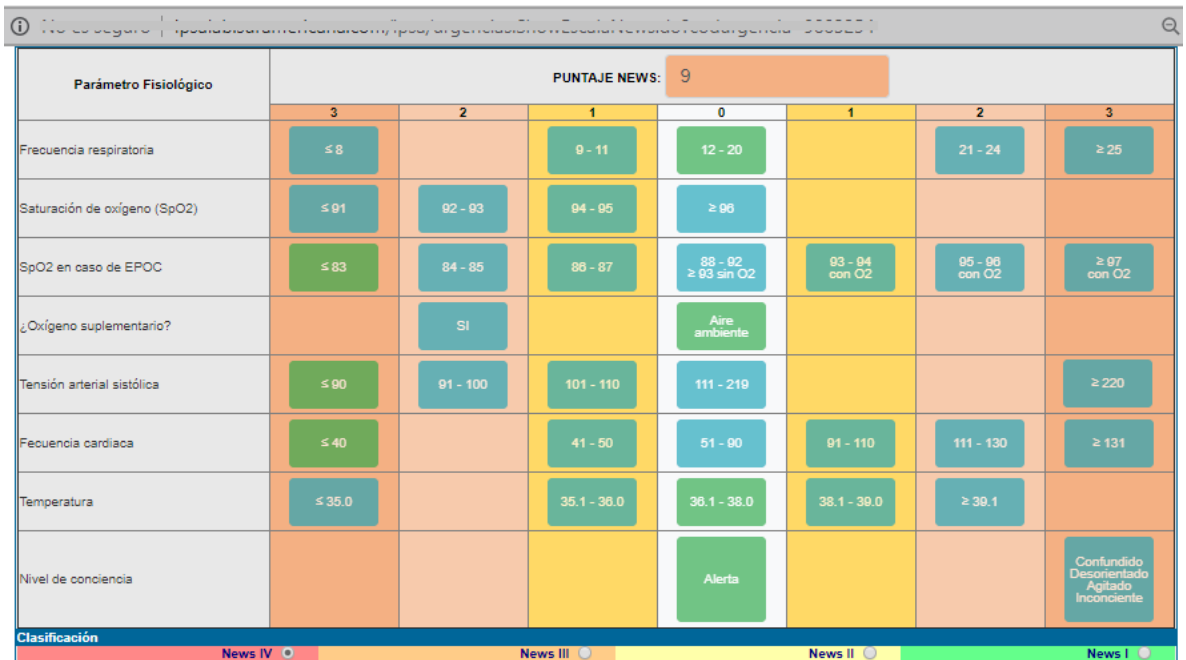

También se muestra las preguntas y respuestas del cuestionario de síntomas respiratorios o nexo epidemiológico, Factores de Riesgo para COVID y la opción de ver la escala Apache.

#### **Conducta de Alta Covid**

En este menú se realiza el alta del paciente y en información Covid se programa el seguimiento del paciente desde la bandeja de gestión.

- **Registro al Alta:** Permite diligenciar el estado de salida del paciente y la remisión.

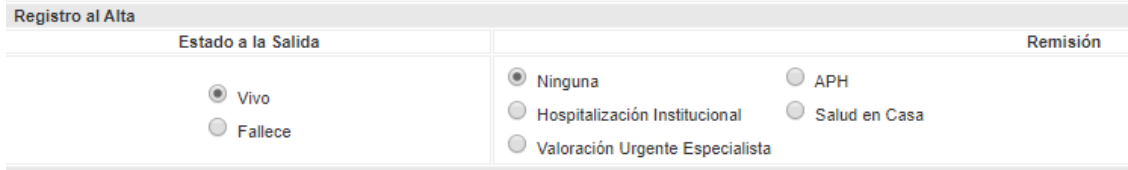

- **Información Covid:** En esta sección se solicitan varios datos relacionados con COVID del paciente:

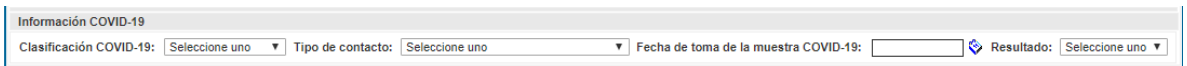

**Clasificación COVID-19:** se realiza la clasificación del paciente desde el caso 1 hasta el caso 5, según las indicaciones del Ministerio de Salud.

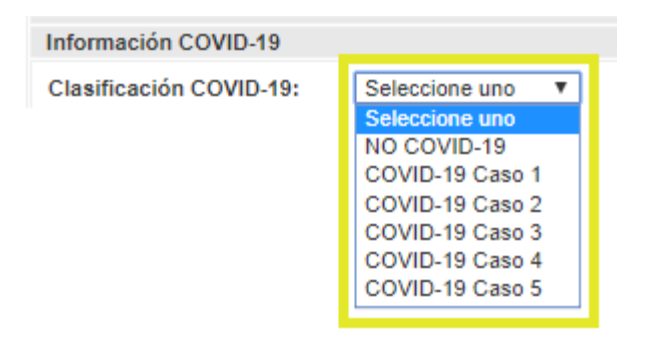

En caso de que el paciente no sea sospechoso ni confirmado COVID, por ejemplo, un paciente que ingresó triage I directamente a reanimación (TEC, trauma, entre otros) si se define que no es un paciente sospecho ni confirmado COVID, debe seleccionarse paciente NO COVID-19, al seleccionar esta opción Ips@ muestra un mensaje confirmando que va a borrar algunos datos (Recomendaciones automáticas, fecha de toma de muestra y resultado):

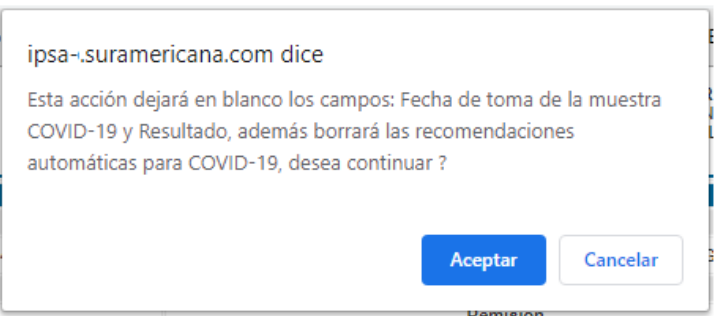

Esta sección también permite seleccionar la fecha de toma de muestra y el resultado. Estos dos últimos campos no son obligatorios.

**Tipo de contacto:** Se debe seleccionar una de estas opciones y es un campo obligatorio si se marca alguna clasificación COVID-19:

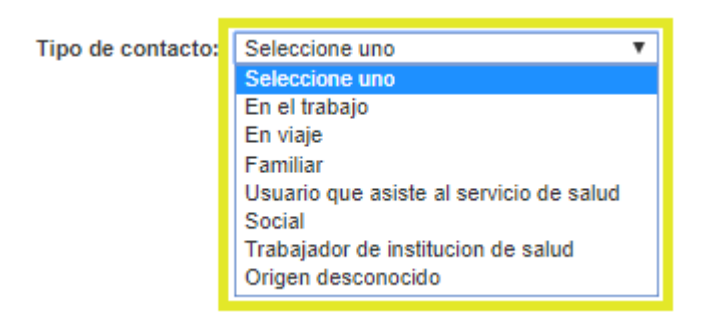

#### **Fecha de toma de la muestra COVID-19 y Resultado:** Permite

ingresar la fecha de toma de la muestra y seleccionar el resultado, estos campos no son obligatorios.

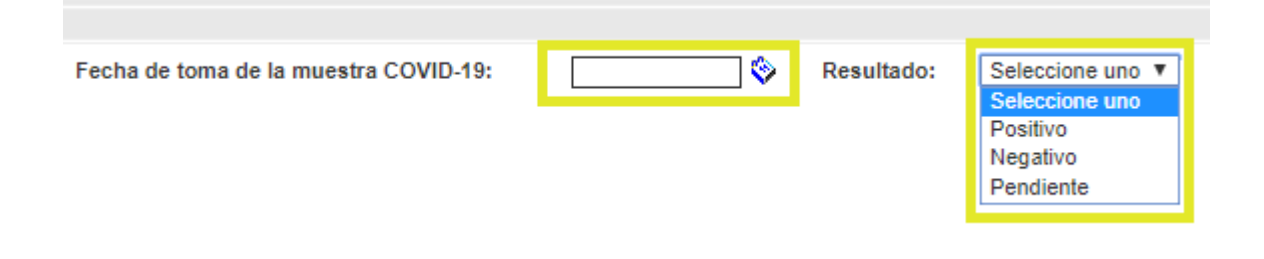

- **Recomendaciones:** En esta sección se van a precargar algunas recomendaciones y signos de alarma para las personas con sospecha de COVID, recordar que esta sección puede quedar vacía si el paciente se clasifica como NO COVID-19.

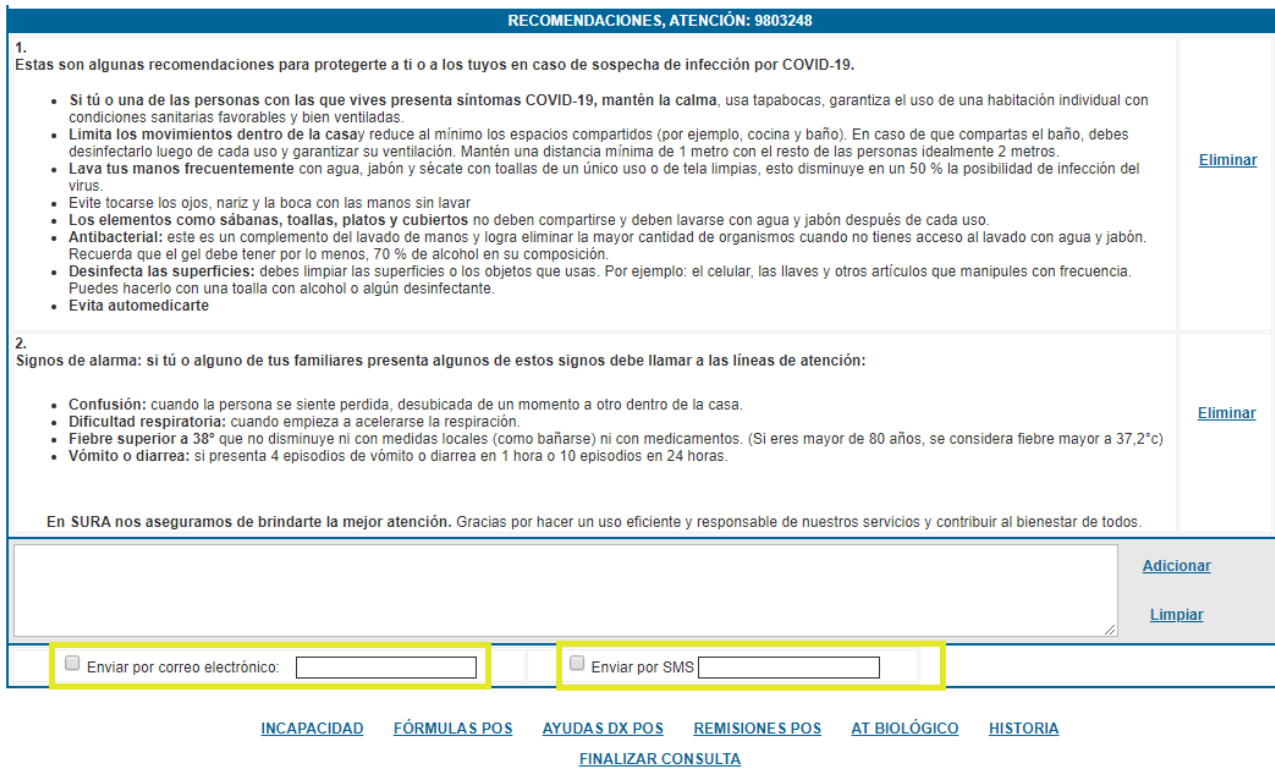

También se pueden adicionar nuevas recomendaciones, además se habilita el envío por correo electrónico y mensaje de texto, siempre confirmar ambos datos para enviar la información correctamente.

#### **Tener en cuenta:**

*Buscando la seguridad del personal y disminuyendo los riesgos se busca imprimir lo mínimo, y todo deberá ser enviado vía mensaje de texto y email.* 

#### **Atención de ordenes Covid**

El único cambio que tiene es la clasificación dada en el triage la cual cambia por la clasificación News.

News II

#### **Notas Médicas Covid**

**News IV** 

A esta sección se agrega la escala Apache II: Es un sistema de valoración de gravedad y predictor de mortalidad. Cuenta con parámetros clínicos, paraclínicos, escala de Glasgow, edad y comorbilidades, que al seleccionarse totalizan una puntuación y predicen el porcentaje de mortalidad.

La escala puede ser diligenciada de manera parcial y gradual pues guarda los parámetros que se ingresen, y posteriormente pueden ser completados o cambiados según el estado clínico y el resultado de paraclínicos, así se evita que debas ingresar el mismo resultado varias veces.

Dentro de los parámetros existen dos que son excluyentes (si se marca uno se desmarca el otro) pues se debe a "Si FiO2 ≥0.5" y "Si FiO2 ≤0.5), por lo que solo te dejará marcar uno de los dos.

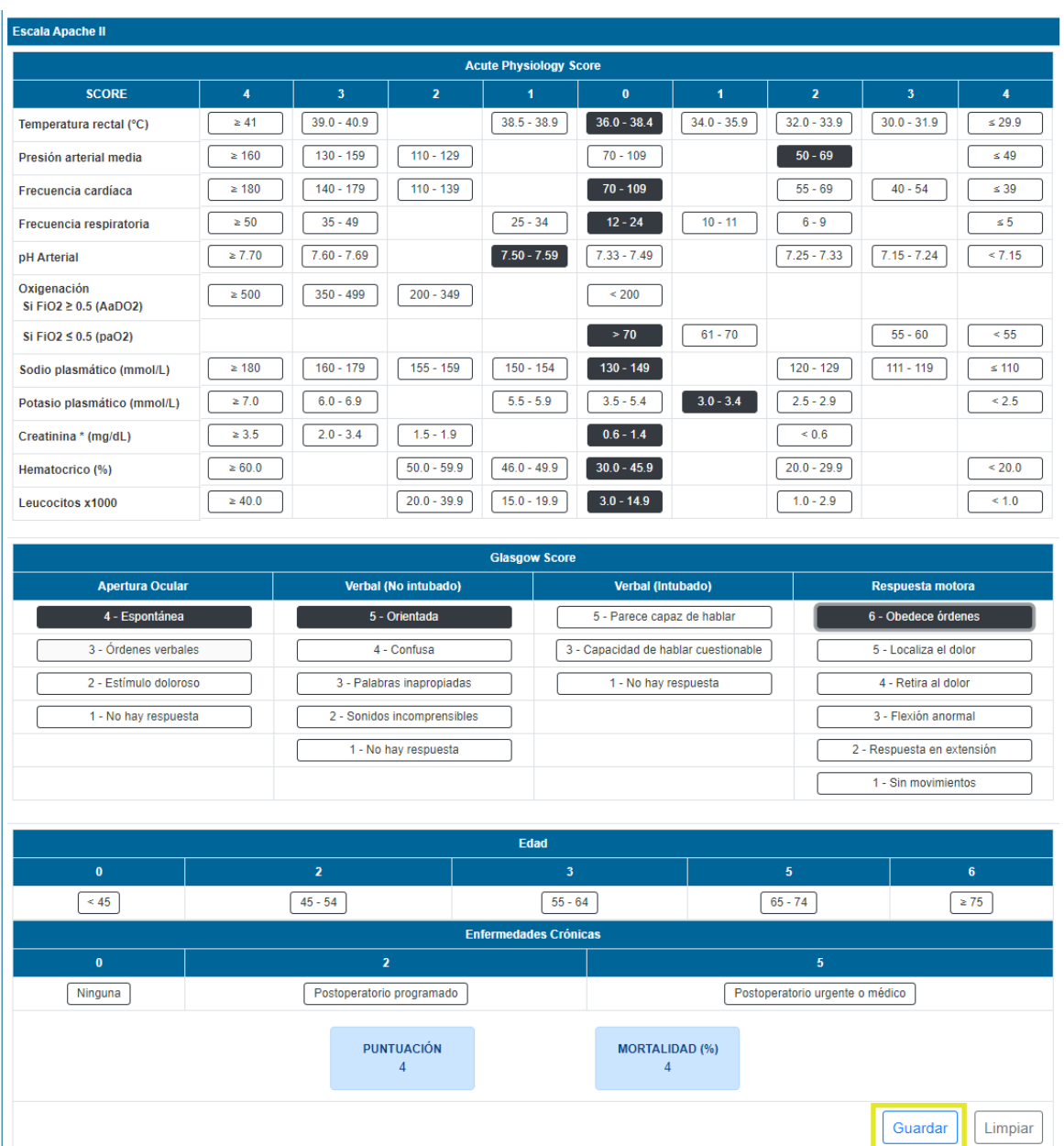

Cada que se realice un cambio, generará la puntuación de manera automática.

#### **Tener en cuenta:**

Se debe dar clic en **Guardar** en la escala apache cada vez que se requiera que el sistema cargue la información en la evolución, ya que el sistema solo genera un guardado automático para evitar perdida de información y mostrar la puntuación y la mortalidad.

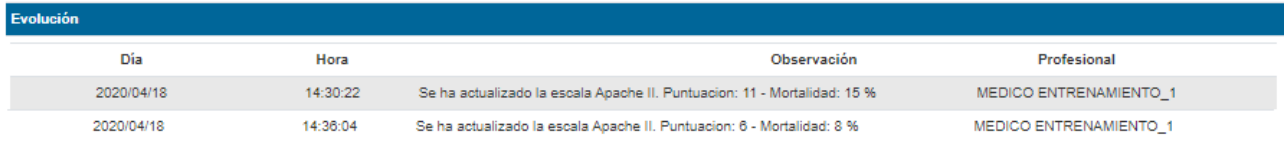

#### **Notas de enfermería Covid**

No se realiza ningún cambio.

#### **Recomendaciones enviadas por mensaje de texto y correo:**

De esta manera visualiza el paciente la información que le fue enviada en la conducta de alta.

Mensaje de texto:

Hola Carlo, en SURA tu salud es lo mas importante, por eso te entregamos las recomendaciones generadas por el medico despues de tu consulta del 2020-05-07. Recomendaciones aqui: http://ma.sv/IQM5m2

#### Correo electrónico:

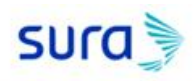

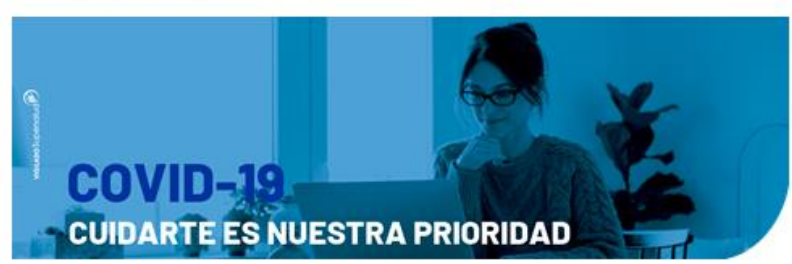

#AsegúrateDeHacerTuParte

#### Hola, Luis

Pensando en tu bienestar y de acuerdo a la consulta que tuviste con nosotros el 2020-05-07, atendida por DARIO GOMEZ MUNOZ, profesional en salud; te entregamos algunas recomendaciones que debes tener en cuenta a partir de este momento

En el archivo adjunto encuentras las recomendaciones generadas por el médico después de atenderte, al abrirlo te pedirá una contraseña que es tu número de cédula.

Este mensaje ha sido generado automáticamente. Por favor no lo respondas.

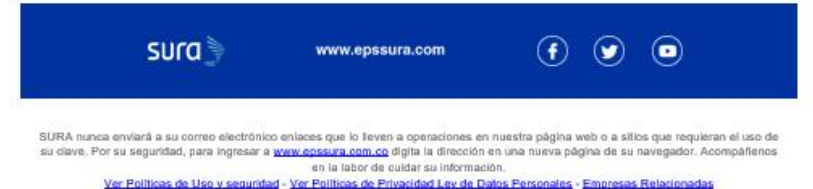

#### Información del PDF:

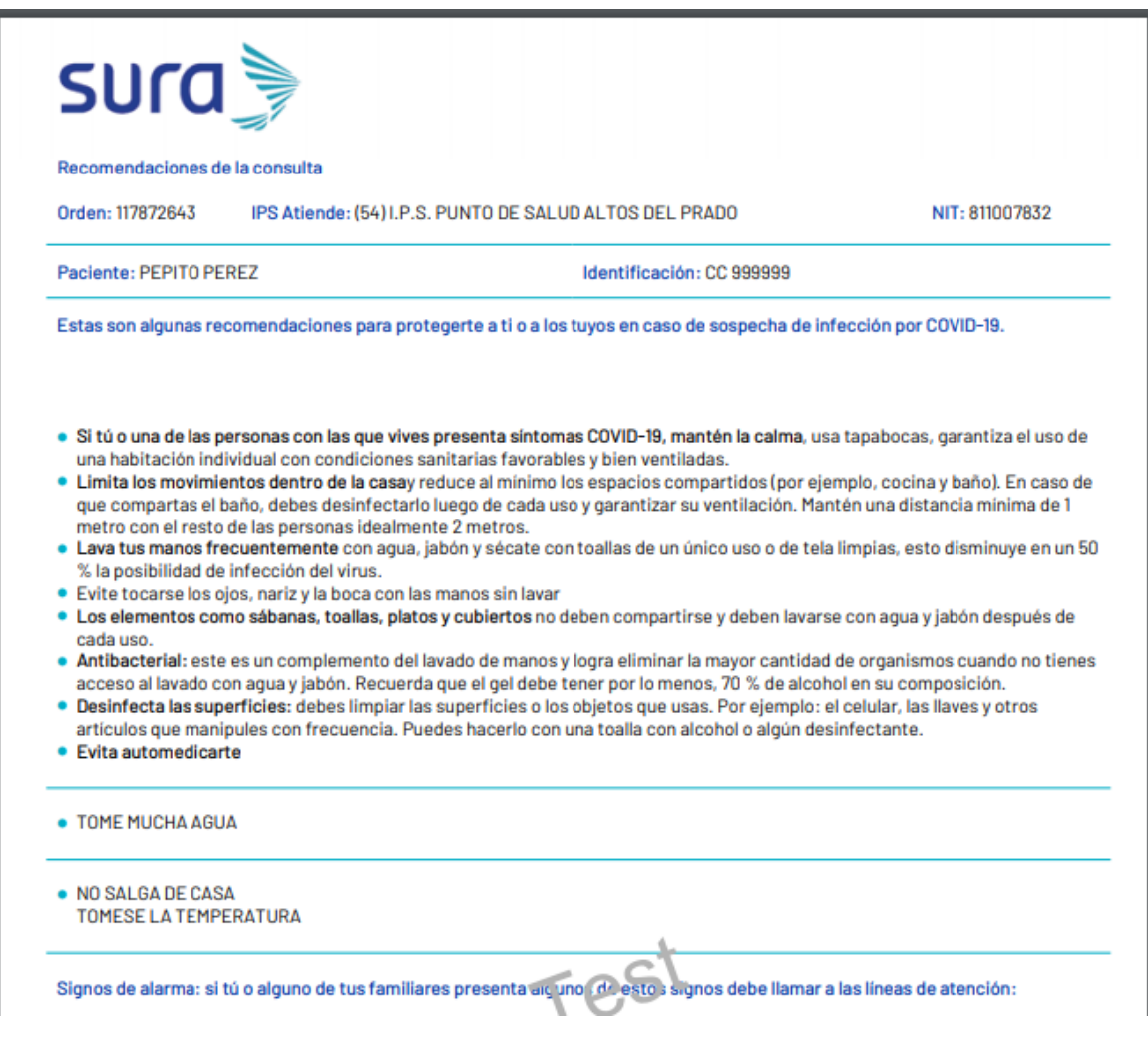

#### **Flujo de mensajes de texto para el acompañante**

Se habilita en los siguientes puntos de la atención un flujo que envía automáticamente al acompañante un mensaje de texto para tenerlo informado del proceso de atención que está teniendo el paciente:

#### > Mensaje de entrada

Hola Veronica, en SURA queremos mantenerte informado sobre la atencion de Carlo. En este momento espera la realizacion del triage. Sigue pendiente de la informacion que desde SURA te estaremos entregando.

#### Confirmación realización triage

Hola Veronica, continuando con nuestra atencion en salud, realizamos el triage a Carlo, procederemos a la espera de la revision medica, una vez reciba esta atencion te informaremos. Sigue pendiente de la informacion que te estaremos entregando.

#### Confirmación atención médica

Hola Veronica, avanzando en la atencion de Carlo, te informamos que ya recibio la atencion medica, estamos a la espera de las indicaciones del medico para contarte. Sigue pendiente de la informacion que te estaremos entregando.

#### Confirmación aplicación medicamentos

Hola Veronica, en estos momentos se estan aplicando los medicamentos ordenados a Carlo, una vez termine este proceso te contaremos el siguiente paso. Gracias por confiar en SURA.

#### Confirmación toma ayuda diagnóstica

Hola Veronica, te contamos que ya se realizaron los examenes de ayudas diagnosticas ordenados a Pepito, estamos a la espera de las indicaciones medicas. Sigue al pendiente de la informacion que te estaremos entregando.

#### Notificación remisión a hospitalización

Hola Veronica, desde SURA finalizamos con la atencion requerida por Carlo de acuerdo con las indicaciones medicas se procede a la hospitalizacion en casa. Puedes estar pendiente de su salida.

#### Confirmación dada de alta: Ninguna, APH, Hospitalización Institucional, Salud en Casa, Valoración Urgente Especialista

Hola Veronica, desde SURA finalizamos con la atencion requerida por Carlo, le daremos de alta para que pueda irse a casa. Puedes estar pendiente de su salida.

Hola Vero, desde SURA finalizamos con el proceso de atencion en sitio, de acuerdo con las indicaciones medicas, Carlo se trasladara a hospitalizacion, Gracias por confiar en nosotros, fue un placer brindarte informacion.

#### **Lista de ayudas diagnosticas que se encolan desde el triage**

 **NOTA: Las ayudas diagnosticas para particulares no serán encoladas automáticamente.**

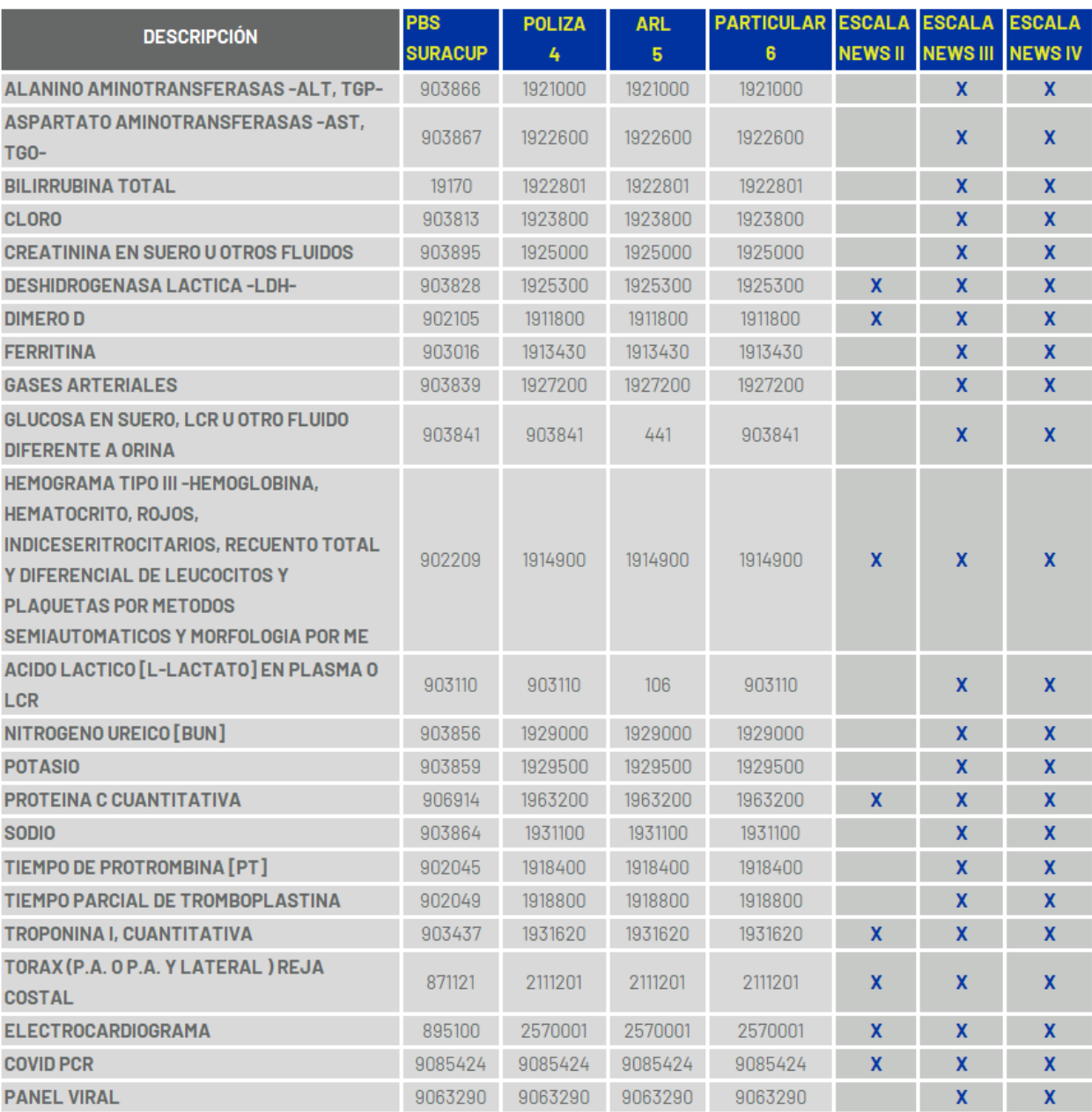